# <span id="page-0-2"></span><span id="page-0-1"></span><span id="page-0-0"></span>Le prélèvement à la source & ISAPAYE ISAPAYE 2019

# **SOMMAIRE**

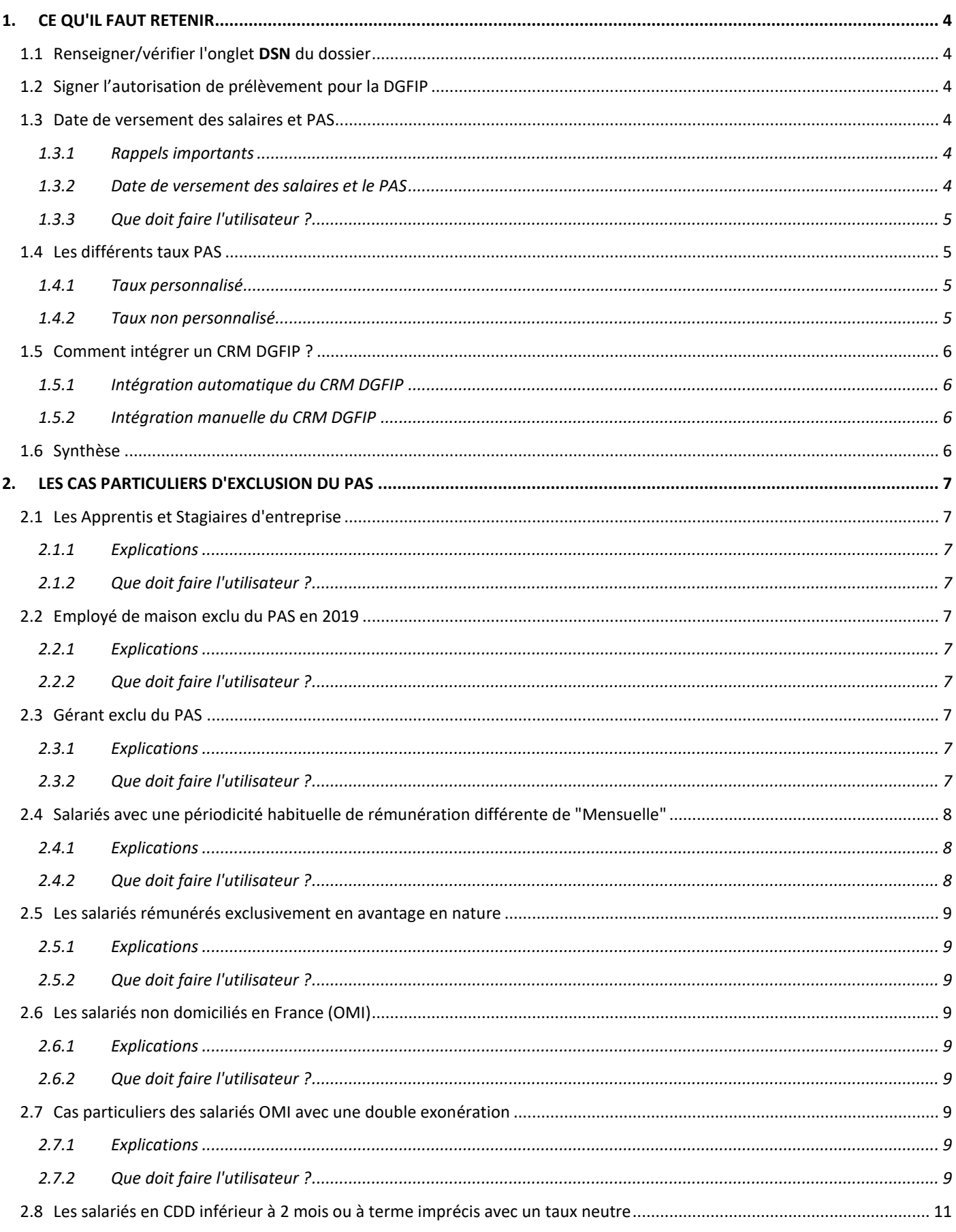

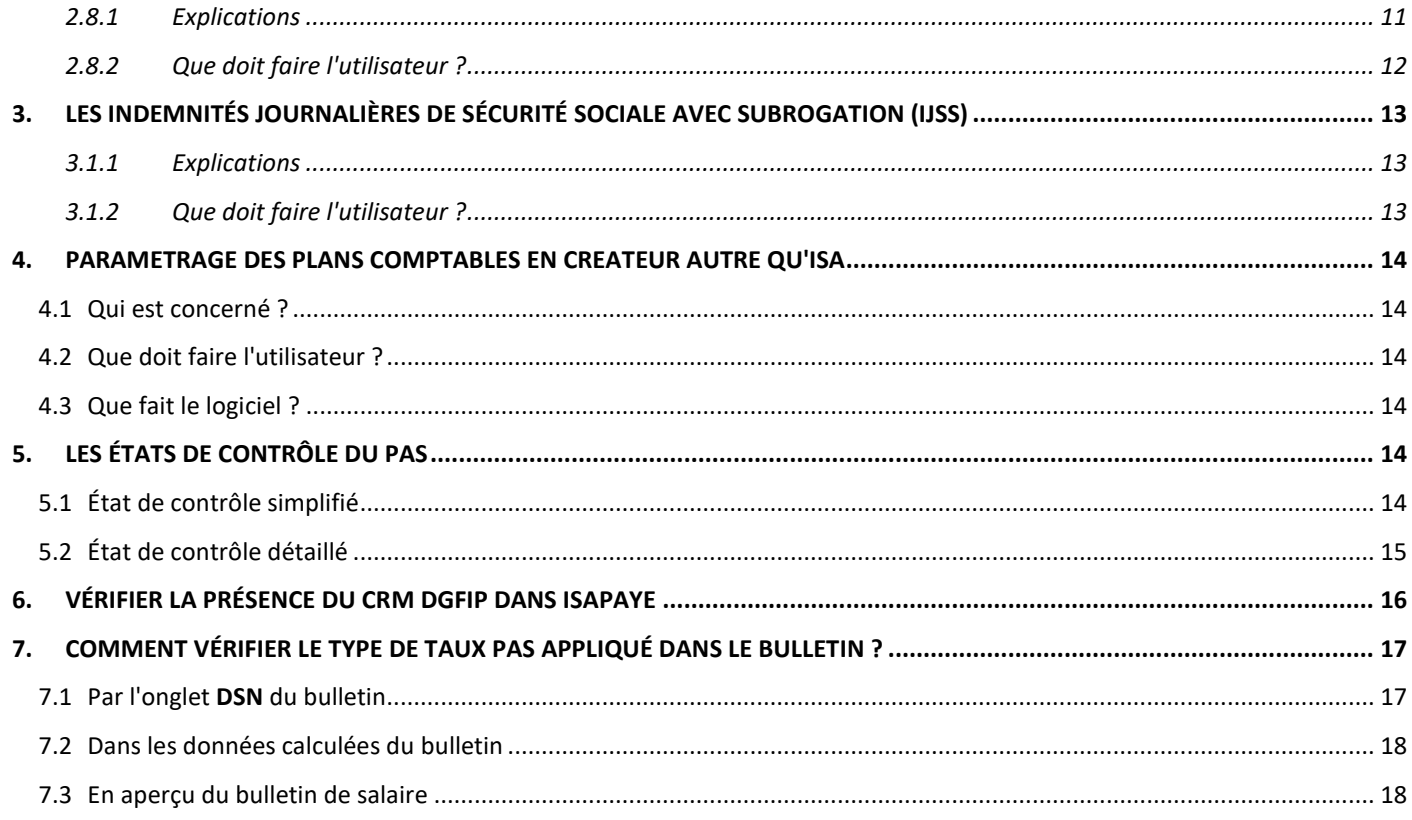

# <span id="page-3-0"></span>1. CE QU'IL FAUT RETENIR

# 1.1 Renseigner/vérifier l'onglet **DSN** du dossier

## <span id="page-3-1"></span>En **Salaires/Dossier/DSN/Prélèvement à la source.**

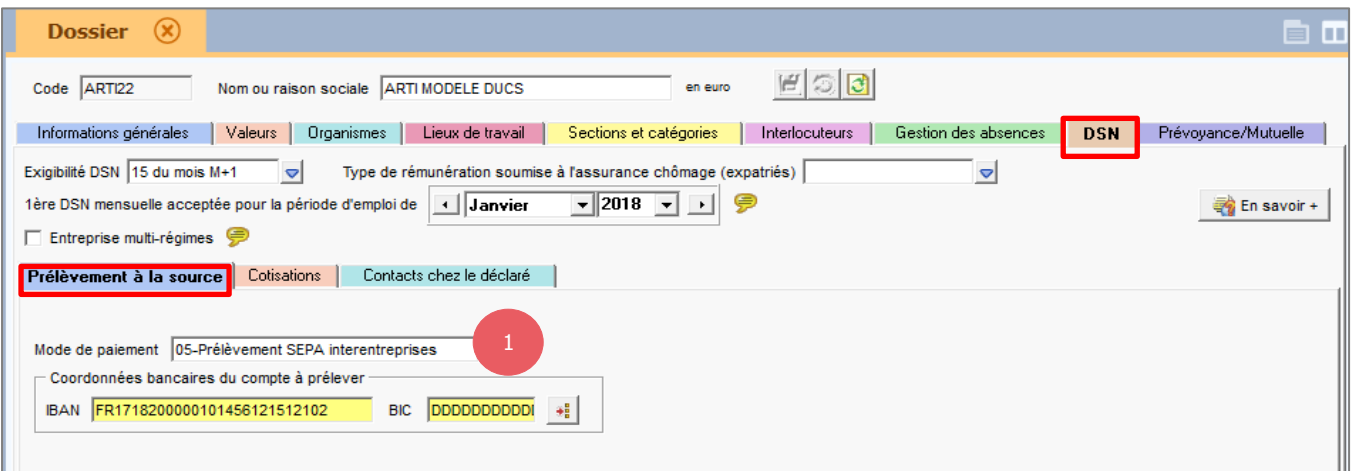

(1) Le seul paiement autorisé par la DGFIP est le Prélèvement SEPA interentreprises.

Le paiement de l'impôt sera prélevé par la DGFIP selon les modalités de paiement en vigueur pour l'entreprise. Pour plus d'informations, l'entreprise doit se rapprocher de la DGFIP.

<https://www.economie.gouv.fr/prelevement-a-la-source/collecteur-entreprise#reversement>

# <span id="page-3-2"></span>1.2 Signer l'autorisation de prélèvement pour la DGFIP

L'autorisation de prélèvement doit être déclarée dans l'espace professionnel sur [www.impots.gouv.fr.](http://www.impots.gouv.fr/)

Les références (BIC/IBAN) du compte bancaire qui fera l'objet du prélèvement doivent être indiquées et un mandat SEPA (B2B) autorisant la DGFIP à prélever sur ledit compte bancaire doit être signé.

[http://dsn-info.custhelp.com/app/answers/detail/a\\_id/1757/kw/1757](http://dsn-info.custhelp.com/app/answers/detail/a_id/1757/kw/1757)

Si l'entreprise n'a pas d'espace professionnel sur [www.impots.gouv.fr,](http://www.impots.gouv.fr/) se rapprocher de l'organisme.

Modalités de paiements : [http://dsn-info.custhelp.com/app/answers/detail/a\\_id/1757/kw/1757](http://dsn-info.custhelp.com/app/answers/detail/a_id/1757/kw/1757)

#### <span id="page-3-3"></span>1.3 Date de versement des salaires et PAS

#### <span id="page-3-4"></span>**1.3.1 Rappels importants**

- **C'est la date de versement des salaires qui permet à la Direction Générale des Finances Publiques (DGFIP) de déterminer si le dossier est en décalage de paie fiscal ou non.**
- $\checkmark$  Le décalage de paie fiscal est une pratique consistant à verser les salaires le mois suivant et non à la fin du mois de l'activité exercée.
- $\checkmark$  Le décalage de paie fiscal implique une clôture annuelle différente de l'année civile pour, par exemple, le net imposable ou encore la taxe sur les salaires. La clôture fiscale s'applique donc au 30/11/AA.

Fiche DSN : [http://dsn-info.custhelp.com/app/answers/detail/a\\_id/398/~/d%C3%A9calage-de-paie](http://dsn-info.custhelp.com/app/answers/detail/a_id/398/~/d%C3%A9calage-de-paie)

#### <span id="page-3-5"></span>**1.3.2 Date de versement des salaires et le PAS**

**Tous les revenus versés à compter du 1er janvier 2019, donneront lieu à prélèvement à la source (PAS). La date de paiement des bulletins de salaires a donc un impact sur le PAS.**

Selon le cahier technique de la DSN, la date de versement permet de déterminer sur quel millésime le versement est imposable :

[http://dsn-info.custhelp.com/app/answers/detail/a\\_id/1979/kw/revenu%20annuel%20fiscal](http://dsn-info.custhelp.com/app/answers/detail/a_id/1979/kw/revenu%20annuel%20fiscal)

Il est donc nécessaire d'appliquer la bonne date de paiement.

Exemples :

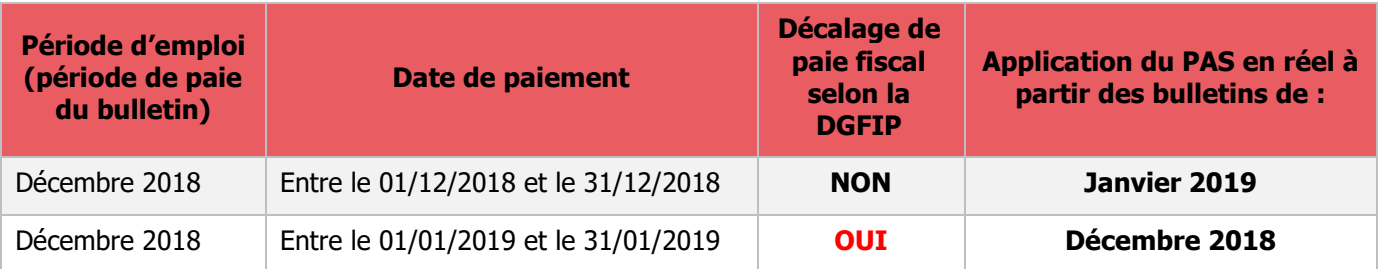

Dans les cas où le dossier n'est pas en décalage de paie fiscal, la date de paiement devra être comprise sur la période d'emploi du bulletin.

#### **Si le dossier est en décalage de paie fiscal, le PAS devra être prélevé en réel dès le mois de décembre 2018.**

Fiche DSN : [http://dsn-](http://dsn-info.custhelp.com/app/answers/detail/a_id/1905/kw/d%C3%A9calage%20de%20paie%20fiscal)

[info.custhelp.com/app/answers/detail/a\\_id/1905/kw/d%C3%A9calage%20de%20paie%20fiscal](http://dsn-info.custhelp.com/app/answers/detail/a_id/1905/kw/d%C3%A9calage%20de%20paie%20fiscal)

#### <span id="page-4-0"></span>**1.3.3 Que doit faire l'utilisateur ?**

 $\checkmark$  Si le dossier est en décalage de paie fiscal :

Saisir une date de paiement à M+1

 $\checkmark$  Si le dossier n'est pas en décalage de paie fiscal :

Saisir une date de paiement sur M.

Pour plus d'informations, se reporter à la documentation **Décalage de paie fiscal & prélèvement à la source** disponible sur l'espace client dans la rubrique **Aide à l'utilisation** dans le répertoire **Nouveautés 2018.**

# <span id="page-4-1"></span>1.4 Les différents taux PAS

#### <span id="page-4-2"></span>**1.4.1 Taux personnalisé**

Ce taux correspond au taux personnalisé ou individualisé transmis par le Compte Rendu Métier (CRM) de la DGFIP.

C'est le taux de prélèvement figurant sur la feuille d'imposition du salarié ou le taux individualisé pour les couples mariés/pacsés.

Il est transmis par la DGFIP par le Compte Rendu Métier (CRM).

Il peut également être récupéré par le service TOPAze de Net-Entreprises ouvert depuis les 6 décembre 2018.

Pour les salariés non imposables, un taux à zéro est transmis.

#### <span id="page-4-3"></span>**1.4.2 Taux non personnalisé**

Le taux Neutre (ou non personnalisé) est appliqué lorsque l'entreprise ne dispose pas d'un taux calculé par l'administration fiscale.

Exemple de salariés concernés par le taux Neutre :

- nouvelle embauche
- primo déclarant
- apprenti (si rattaché auparavant au foyer fiscal des parents)
- les salariés ne souhaitant pas transmettre leur taux réel à l'employeur

# <span id="page-5-0"></span>1.5 Comment intégrer un CRM DGFIP ?

# <span id="page-5-1"></span>**1.5.1 Intégration automatique du CRM DGFIP**

Conditions requises :

- avoir activé le MtoM
- avoir déposé une DSN mensuelle par le MtoM pour la période M-1 pour application en automatique sur le bulletin suivant.

# <span id="page-5-2"></span>**1.5.2 Intégration manuelle du CRM DGFIP**

Conditions requises :

- le dossier est déjà dans le système DSN
- disposer d'un CRM DGFIP de moins de 2 mois pour le dossier

# ÉTAPE 1 : aller en **Salaires/Dossier**

ÉTAPE 2 : sur l'onglet **Informations générales**, faire un clic droit **"Télécharger taux PAS"**

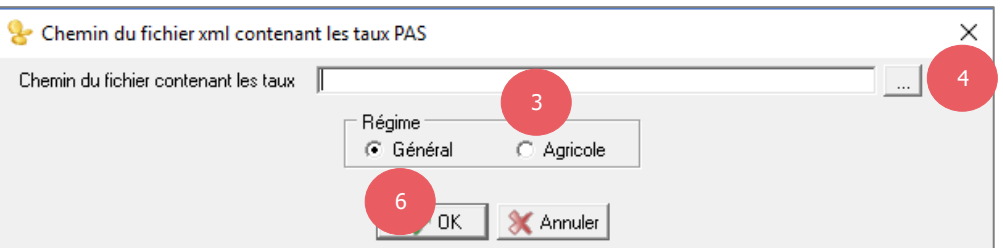

ÉTAPE 3 : choisir le "Régime" du dossier

ÉTAPE 4 : cliquer sur

ÉTAPE 5 : sélectionner le fichier CRM DGFIP

ÉTAPE 6 : cliquer sur "OK"

Cette option peut être utilisée en cas de reprise de dossier afin d'appliquer le taux connu de la DGFIP ou en cas de problème ponctuel avec le MtoM (ex : problème d'identification sur le portail).

# <span id="page-5-3"></span>1.6 Synthèse

- $\checkmark$  Le taux est récupéré par le biais du dépôt automatique des DSN Mensuelles (MtoM).
- $\checkmark$  Si le taux est fourni par la DGFIP, application en automatique d'un taux dit personnalisé ou individualisé sauf pour les salariés OMI, les employés de maison et certain gérant.
- $\checkmark$  Si le taux n'est pas fourni par la DGFIP, application en automatique d'un taux dit Neutre ou Non personnalisé.
- $\checkmark$  Si le taux n'est pas fourni par la DGFIP mais que le salarié est connu de l'administration fiscale, il est possible de faire un "Appel de taux" par le système TOPAze et le saisir manuellement dans ISAPAYE.
- Pour les salariés en CDD de moins de 2 mois, il faut renseigner les données **CDD\_2M.ISA** et **CDD\_2M\_DAT.ISA** en fiche salarié (Si l'information n'est pas renseignée et que le salarié entre dans les critères, un message d'alerte apparaîtra en calcul de bulletin).
- $\checkmark$  Pour les salariés payés au trimestre (ou autre cas de périodicité), il faut renseigner la donnée **PERIODE\_P.ISA** en fiche salarié sauf si le salarié à un CDD de moins de 2 mois.
- $\checkmark$  Les apprentis et stagiaires sont exonérés du PAS dans la limite d'un SMIC annuel.
- Lors de la réintégration des IJSS subrogées, il faut soumettre au PAS les IJSS Brutes CSG déductible même pour les stagiaires et apprentis.

# <span id="page-6-0"></span>2. LES CAS PARTICULIERS D'EXCLUSION DU PAS

# <span id="page-6-1"></span>2.1 Les Apprentis et Stagiaires d'entreprise

### <span id="page-6-2"></span>**2.1.1 Explications**

- Les salaires versés aux apprentis et les gratifications versées aux stagiaires sont exonérés d'impôt dans la limite d'1 SMIC annuel.
- $\checkmark$  Si un apprenti devient stagiaire ou inversement, la limite d'exonération s'applique à la fois pour le contrat apprenti et pour la convention de stage.
- **Si l'apprenti ou le stagiaire a des IJSS subrogées alors le montant de ces indemnités est soumis en totalité au PAS** (Voir le point **[3 LES INDEMNITES JOURNALIERES DE SECURITE SOCIALE AVEC](#page-11-0)  [SUBROGATIONS](#page-11-0)**)
- Les sommes versées cumulées qui dépassent la limite d'1 SMIC annuel sont soumises au PAS.

Fiche DSN : [http://dsn-info.custhelp.com/app/answers/detail/a\\_id/1853/kw/1853](http://dsn-info.custhelp.com/app/answers/detail/a_id/1853/kw/1853)

#### <span id="page-6-3"></span>**2.1.2 Que doit faire l'utilisateur ?**

#### **AUCUNE MANIPULATION.**

#### <span id="page-6-4"></span>2.2 Employé de maison exclu du PAS en 2019

#### <span id="page-6-5"></span>**2.2.1 Explications**

Contrairement à ce qui avait été annoncé, les employés de maison n'entrent pas dans le champ d'application du PAS pour l'année fiscale 2019.

<https://www.economie.gouv.fr/prelevement-a-la-source/collecteur-particulier-employeur#2019>

#### <span id="page-6-6"></span>**2.2.2 Que doit faire l'utilisateur ?**

#### **AUCUNE MANIPULATION.**

<span id="page-6-7"></span>Pour un salarié employé de maison le type de contrat à utiliser est : **MAISON1.ISA**. Vérifier en **Salaires/Informations/Salarié** sur l'onglet **Situation**.

# 2.3 Gérant exclu du PAS

## <span id="page-6-8"></span>**2.3.1 Explications**

La fiche DSN [380](http://dsn-info.custhelp.com/app/answers/detail/a_id/380) concernant les gérants et le PAS a été modifiée après l'envoi de la version 2018 V4 (9.80).

Dans certains cas, le gérant ne doit pas être soumis au PAS dans son bulletin de salaire mais doit verser l'impôt par le biais de la société.

**Il convient de déterminer si le gérant doit être exclu ou non du PAS avant de faire les manipulations suivantes.**

Fiche DSN : [http://dsn-info.custhelp.com/app/answers/detail/a\\_id/380](http://dsn-info.custhelp.com/app/answers/detail/a_id/380)

#### <span id="page-6-9"></span>**2.3.2 Que doit faire l'utilisateur ?**

**Si le gérant n'est pas concerné : aucune manipulation.**

 $\checkmark$  Si le salarié gérant est concerné :

ÉTAPE 1 : aller en **Salaires/Informations/Salarié**

ÉTAPE 2 : se positionner sur le salarié concerné

ÉTAPE 3 : aller sur l'onglet **Valeurs**

#### ÉTAPE 4 : dans le thème **12 PRELEV. A LA SOURCE (PAS),** chercher la donnée **PAS\_GERANT.ISA**

ÉTAPE 5 : dans la colonne "Saisie" choisir "oui"

#### ÉTAPE 6 : enregistrer avec la disquette

Remarque : une ligne de PAS à zéro sera présente dans le bulletin.

# <span id="page-7-0"></span>2.4 Salariés avec une périodicité habituelle de rémunération différente de "Mensuelle"

# <span id="page-7-1"></span>**2.4.1 Explications**

Par défaut, la périodicité habituelle de rémunération est mensuelle.

Ainsi, la grille mensuelle s'applique :

- pour les salariés employés à temps partiel et payés au mois par un employeur, qu'il s'agisse d'une personne morale, d'une entreprise ou d'un particulier employeur ;
- pour les salariés entrés ou sortis au cours du mois dès lors que le salaire est versé tous les mois ;
- quel que soit le nombre de jours ou d'heures de travail effectif au cours du mois.

Elle est renseignée au niveau **Collectif** en **Salaires/Informations/Collectif** sur la donnée **PERIODE** P.ISA et s'applique sur tous les dossiers.

Cependant, certains salariés ont un mode de calcul différent.

Exemple : VRP au trimestre, Intermittent du spectacle à la journée etc…

Dans ce cas, il est nécessaire d'apporter une modification dans la fiche du salarié pour appliquer le bon barème en cas de taux Neutre.

Si le salarié à un contrat à durée déterminée (CDD) de moins de 2 mois ; quelle que soit la périodicité habituelle de rémunération (à la journée, à la semaine etc…) ; le salarié entre dans la particularité des CDD de moins de 2 mois et donc doit avoir une périodicité mensuelle. Se reporter au point **2.8 [Les salariés en](#page-9-0)  [CDD inférieur à 2 mois](#page-9-0)**.

#### <span id="page-7-2"></span>**2.4.2 Que doit faire l'utilisateur ?**

ÉTAPE 1 : aller en **Salaires/Informations/Salarié**

ÉTAPE 2 : dns l'onglet **Valeurs,** sur le thème **12 PRELEV. A LA SOURCE**

ÉTAPE 3 : sur la donnée **PERIODE\_P.ISA** choisir la périodicité :

ÉTAPE 4 : enregistrer avec la disquette

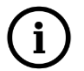

Si tous les salariés du dossier sont concernés par la même périodicité, il est possible de renseigner cette donnée directement au dossier en **Salaires/Dossier**, dans l'onglet **Valeurs** sur la donnée **PERIODE\_P.ISA**.

# **Pour les salariés avec une périodicité en jour ou en semaine** :

Le seuil journalier ou hebdomadaire correspond à 1 jour ou à 1 semaine.

Donc si le salarié est en périodicité journalière et a un bulletin sur plusieurs jours, il faut renseigner un nombre de jours en **Valeurs Mensuelles** du calcul de bulletin.

ÉTAPE 1 : aller en **Salaires/Bulletins de salaire/Calcul**

ÉTAPE 2 : sur le salarié concerné, aller dans l'onglet **Valeurs Mensuelles**

ÉTAPE 3 : dans le thème **12 PRELEV. A LA SOURCE (PAS)** saisir le nombre de jour sur la donnée :

**PAS TX NBJ.ISA** : pour saisir le nombre de jour à prendre en compte

# Exemple :

Le salarié à un taux neutre. Il est payé à la journée. Il travaille 3 jours sur le mois d'octobre du 01/10/2018 au 03/10/2018. Renseigner 3 sur la donnée **PAS\_TX\_NBJ.ISA.**

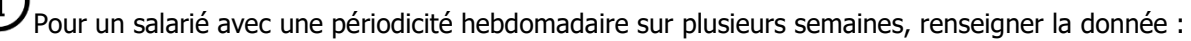

**PAS TX NBS.ISA** : pour le nombre de semaines à prendre en compte

# <span id="page-8-0"></span>2.5 Les salariés rémunérés exclusivement en avantage en nature

# <span id="page-8-1"></span>**2.5.1 Explications**

Par définition, les salariés payés exclusivement en avantage en nature ne perçoivent aucune rémunération financière. Ils ont donc :

#### - **un net imposable égal à la somme des avantages en nature au brut**

#### - **aucune charge salariale**

Dans ce cas, il est admis qu'aucun prélèvement ne soit appliqué sur les avantages en nature.

Même si le collecteur dispose d'un taux personnalisé transmis par la DGFIP, un taux non personnalisé à zéro sera appliqué.

Le salarié aura donc une ligne de PAS à zéro sur son bulletin de salaire.

Pour plus d'information, consulter la fiche mise à disposition par DSN Info : [http://dsn](http://dsn-info.custhelp.com/app/answers/detail/a_id/1940/kw/1940)[info.custhelp.com/app/answers/detail/a\\_id/1940/kw/1940](http://dsn-info.custhelp.com/app/answers/detail/a_id/1940/kw/1940)

# <span id="page-8-2"></span>**2.5.2 Que doit faire l'utilisateur ?**

# **AUCUNE MANIPULATION.**

# <span id="page-8-3"></span>2.6 Les salariés non domiciliés en France (OMI)

#### <span id="page-8-4"></span>**2.6.1 Explications**

Les salariés OMI ne sont pas assujettis au PAS car ils entrent dans le dispositif de la retenue à la source.

Même si le salarié est soumis à la retenue à la source, la ligne de prélèvement à la source (PAS) sera présente sur le bulletin en taux Non personnalisé avec une valeur à zéro.

#### <span id="page-8-5"></span>**2.6.2 Que doit faire l'utilisateur ?**

# **AUCUNE MANIPULATION.**

Remarque : même si le salarié est soumis à la retenue à la source, la ligne de prélèvement à la source (PAS) sera présente sur le bulletin en taux Non personnalisé avec une valeur à zéro.

# <span id="page-8-6"></span>2.7 Cas particuliers des salariés OMI avec une double exonération

#### <span id="page-8-7"></span>**2.7.1 Explications**

Dans certains cas, le salarié peut être à la fois OMI et entrer dans le champ d'application d'une autre exonération.

Exemple : un mandataire ou un formateur occasionnel qui habite à l'étranger.

Pour ces salariés, du paramétrage spécifique a dû être mis en place. En effet, les doubles exonérations ne sont pas gérées dans le progiciel.

Toutefois, afin de ne pas appliquer du PAS pour les salariés OMI en paramétrage autre que ISA, une donnée a été créée : **PAS\_OMI2.ISA**.

#### <span id="page-8-8"></span>**2.7.2 Que doit faire l'utilisateur ?**

Pour les salariés OMI avec une double exonération, un modèle de bulletin spécifique a dû être créé mais le contrat utilisé peut être un contrat en créateur ISA.

Exemple : le salarié est Formateur Occasionnel non domicilié en France.

Vérifier le type de contrat utilisé

ÉTAPE 1 : aller en **Salaires/Informations/Salariés** sur l'onglet **Situation.**

# Exemples :

le contrat est en créateur autre qu'ISA :

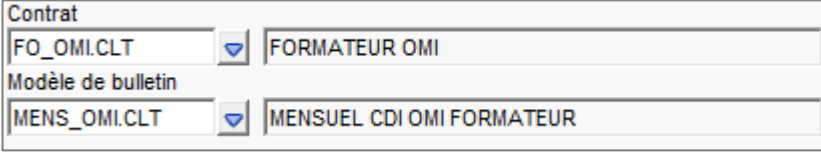

# le contrat est en créateur ISA :

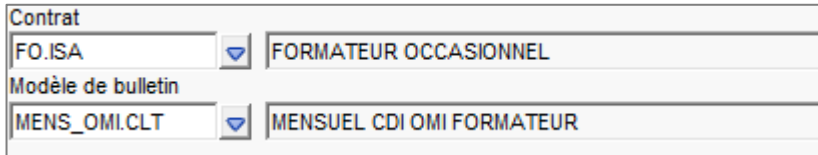

Remarque : le \***.CLT** correspond à un code créateur et peut être différent (ex: **.CAB**, **.UTI**, **.VBO**, etc...).

# Modifier la formule de la donnée **PAS\_OMI2.ISA**

 $\Delta$ Pour apporter les modifications, l'utilisateur doit avoir les droits de paramétrage.

# ÉTAPE 2 : aller en **Paramètres/Bulletins de salaire/Données**

ÉTAPE 3 : saisir "PAS\_OMI2" au-dessus de la colonne "Code" dans l'encadré vide

# ÉTAPE 4 : aller sur l'onglet **Formule**

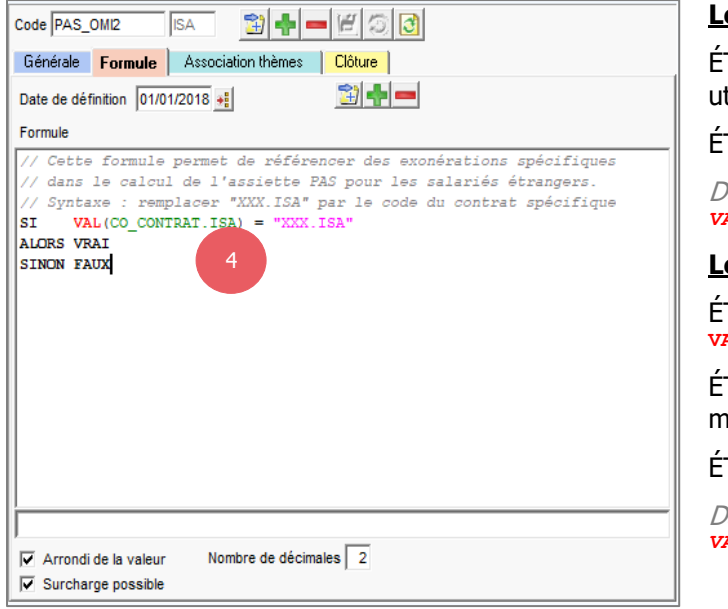

# **Le contrat est en créateur autre qu'ISA**

TAPE 5 : remplacer " $\frac{X}{X}$ XX.<sub>ISA</sub>" par le code du contrat tilisé

ÉTAPE 6 : enregistrer avec la disquette

Dans notre exemple la formule serait : *VAL(CO\_CONTRAT.ISA) = "FO\_OMI.CLT"*

# **Le contrat est en créateur ISA**

ÉTAPE 5 : remplacer **VAL**(CO\_CONTRAT.ISA) par **VAL**(CO\_MODELE.ISA)

TAPE 6 : puis remplacer  $"_{\text{XXX}}$ . ISA" par le code du modèle de bulletin utilisé

TAPE 7 : enregistrer avec la disquette

Dans notre exemple la formule serait : *VAL(CO\_MODELE.ISA) = "MENS\_OMI.CLT"*

La modification de la formule permettra au programme d'appliquer le même fonctionnement que pour les salariés non domiciliés en France en créateur ISA.

La ligne de PAS à zéro sera donc présente dans le bulletin.

# <span id="page-9-0"></span>2.8 Les salariés en CDD inférieur à 2 mois ou à terme imprécis avec un taux neutre

#### <span id="page-9-1"></span>**2.8.1 Explications**

Si le salarié a un Contrat à Durée Déterminée (CDD) de moins de 2 mois, un abattement de ½ SMIC mensuel est à appliquer sur l'assiette en cas de taux Neutre.

L'abattement sur la rémunération nette fiscale est non proratisé quel que soit le nombre de jours du contrat CDD ou le nombre d'heures effectuées sur un mois de paie.

La durée de contrat se décompte de date à date :

- un contrat CDD du 15 octobre au 15 décembre ne bénéficie pas de l'abattement
- un contrat CDD du 15 octobre au 14 décembre bénéficie de l'abattement

Exemple : le contrat est du 15/10 au 14/12 Bs du  $15/10$  au  $31/10 =$  abattement Bs du  $01/11$  au  $30/11$  = abattement Bs du  $01/12$  au  $14/12$  = abattement

Ces salariés doivent avoir un bulletin par mois.

 $\checkmark$  Si le salarié a un taux transmis par la DGFIP :

Taux personnalisé  $\times$  Net fiscal.

 $\checkmark$  Si le salarié n'a pas de taux transmis par la DGFIP :

Taux non personnalisé  $\times$  Assiette spécifique (Net fiscal après abattement).

Un exemple est disponible sur DSN info :

[https://dsn-info.custhelp.com/app/answers/detail/a\\_id/1816/kw/PAS%20et%20avantage%20en%20nature](https://dsn-info.custhelp.com/app/answers/detail/a_id/1816/kw/PAS%20et%20avantage%20en%20nature) Fiche DSN : [https://dsn-info.custhelp.com/app/answers/detail/a\\_id/1389/kw/contrat%20court](https://dsn-info.custhelp.com/app/answers/detail/a_id/1389/kw/contrat%20court)

**Fonctionnement de l'abattement**

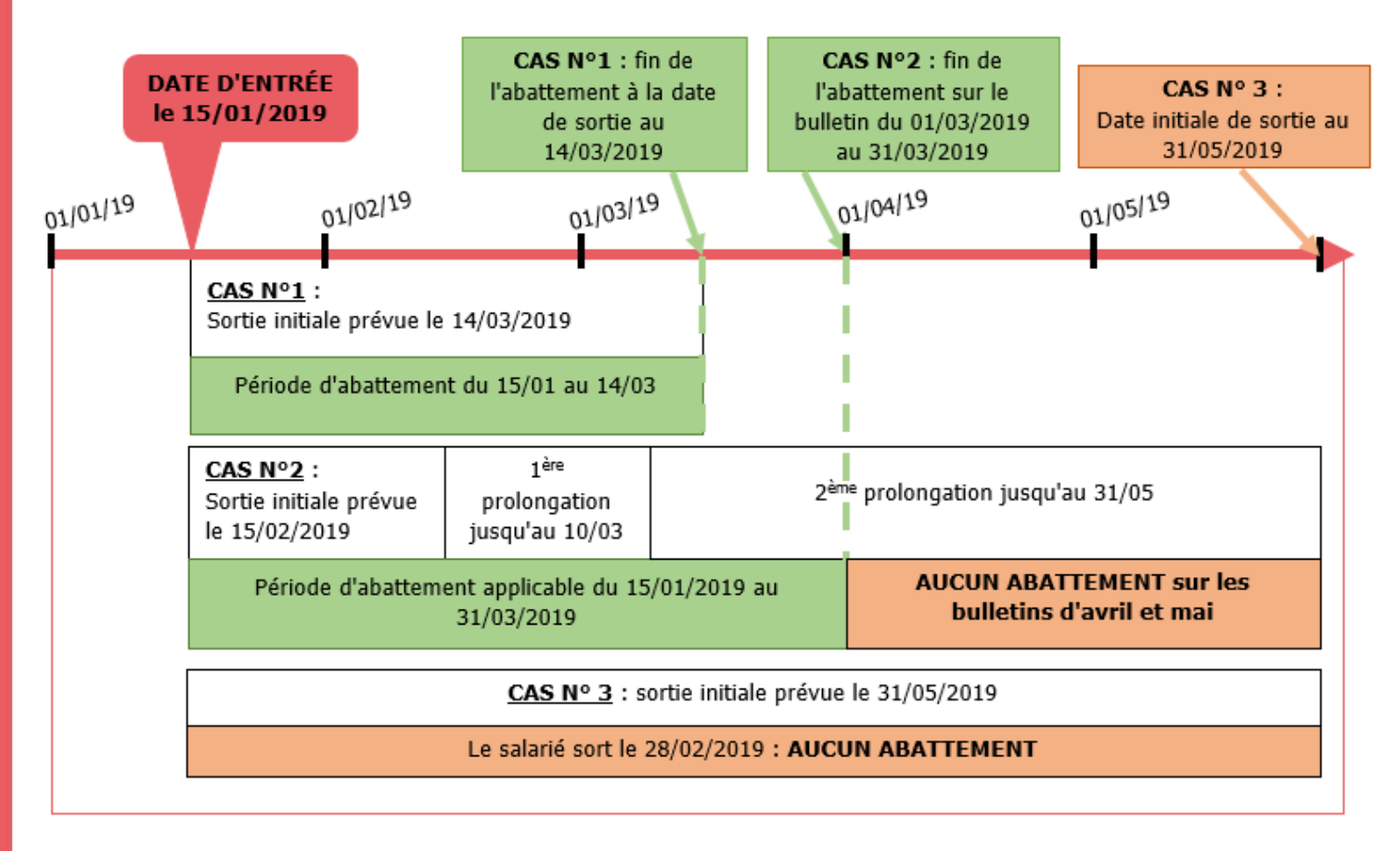

# <span id="page-10-0"></span>**2.8.2 Que doit faire l'utilisateur ?**

Dans le cas d'un CDD de moins de 2 mois ou à terme imprécis avec application d'un taux neutre, il est nécessaire de renseigner les données **CDD\_2M.ISA** et **CDD\_2M\_DAT.ISA** :

ÉTAPE 1 : aller en **Salaires/Informations/Salarié**

ÉTAPE 2 : se positionner sur le salarié concerné

ÉTAPE 3 : aller dans l'onglet **Valeurs**,

ÉTAPE 4 : sur le thème **12 PRELEV. A LA SOURCE (PAS)** renseigner les données

Exemple : le salarié entre le 15/01/2019 (voir schéma ci-dessus)

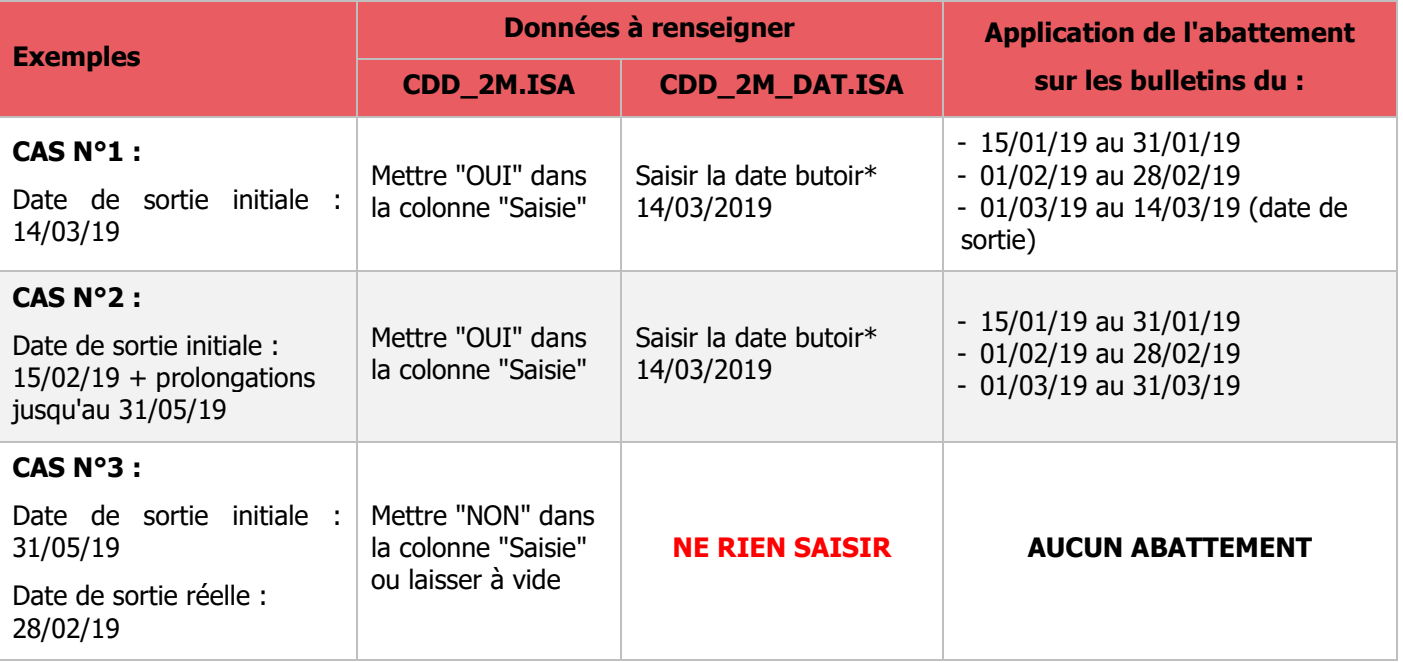

\* La date butoir est la date limite d'abattement correspondant aux 2 mois de CDD. Toutefois, lorsque la date limite d'abattement est atteinte en cours de mois, alors l'abattement s'applique sur la période complète du bulletin (cf. CAS N°2).

# <span id="page-11-0"></span>3. LES INDEMNITÉS JOURNALIÈRES DE SÉCURITÉ SOCIALE AVEC SUBROGATION (IJSS)

# <span id="page-11-1"></span>**3.1.1 Explications**

Les indemnités journalières subrogées sont soumises au PAS même si elles n'entrent pas dans le net imposable.

Le montant soumis au PAS correspond aux  $IJ$  brutes  $-$  la CSG déductible.

#### **Pour les arrêts maladie**

- jusqu'à 60 jours d'arrêt :  $100\%$  des IJSS brutes  $-$  CSG déductible sont soumises à l'impôt.
- à partir du 61<sup>ème</sup> jour d'arrêt le montant des IJSS sera soumis au PAS par la Sécurité sociale.

#### **Pour les arrêts Accident du Travail**

50% des IISS brutes  $-$  CSG déductible sont soumises au PAS.

**Pour les arrêts Maternité ou Paternité** 

 $100\%$  des IISS brutes  $-$  CSG déductible sont soumises au PAS.

Fiche DSN : [http://dsn-info.custhelp.com/app/answers/detail/a\\_id/1854/kw/1854](http://dsn-info.custhelp.com/app/answers/detail/a_id/1854/kw/1854)

# <span id="page-11-2"></span>**3.1.2 Que doit faire l'utilisateur ?**

Le fonctionnement dans ISAPAYE n'a pas changé pour la réintégration des IJSS (Se reporter à la fiche d'aide

15.08 en cliquant sur  $\Omega$  en haut à droite).

Pour soumettre à l'impôt le montant des IJSS subrogées, il faut renseigner une donnée dans les **Valeurs Mensuelles** :

ÉTAPE 1 : aller en **Salaires/Bulletins de salaire/Calcul**

ÉTAPE 2 : sur le salarié concerné, aller en **Valeurs Mensuelles**

ÉTAPE 3 : dans le thème **12 PRELEV. A LA SOURCE (PAS)** renseigner les données suivantes selon le cas :

- arrêt suite à une maladie :
	- pour les 60 premiers jours consécutifs renseigner :
	- **IJ\_MAL\_PAS.ISA** : saisir 100% des IJSS Brutes CSG déductible
	- à compter du 61ème jour, c'est la Sécurité Sociale qui collecte le PAS : aucune donnée n'est à renseigner
- arrêt suite à un accident du travail :
- **IJ\_AT\_PAS.ISA** : saisir 50% des IJSS Brutes CSG déductible
- arrêt suite à une maternité/Paternité :
	- **IJ\_MAT\_PAS.ISA :** saisir 100 % des IJSS Brutes CSG déductible

# **Quel que soit le montant de rémunération ou de gratification d'un apprenti ou d'un stagiaire, les indemnités journalières de Sécurité Sociale (IJSS) subrogées sont soumises à l'impôt.**

Fiche DSN : [https://dsn-info.custhelp.com/app/answers/detail/a\\_id/1912/kw/1912](https://dsn-info.custhelp.com/app/answers/detail/a_id/1912/kw/1912)

# <span id="page-12-0"></span>4. PARAMETRAGE DES PLANS COMPTABLES EN CREATEUR AUTRE QU'ISA

# <span id="page-12-1"></span>4.1 Qui est concerné ?

- $\checkmark$  Les dossiers en décalage de paie fiscal à partir des bulletins de salaire de décembre 2018.
- $\checkmark$  Les dossiers SANS décalage de paie fiscal à partir des bulletins de salaire de janvier 2019.

#### <span id="page-12-2"></span>4.2 Que doit faire l'utilisateur ?

Dans le cas de l'utilisation d'un plan comptable en créateur autre qu'ISA, il est nécessaire d'affecter les lignes de PAS aux comptes correspondants.

Les lignes à affecter sont :

- **PAS.ISA : PRELEVEMENT A LA SOURCE (PAS)**
- **PAS\_REC01.ISA : PAS SUR RECTIFICATION NET FISCAL**
- PAS REC02.ISA : PAS SUR RECTIFICATION TAUX PAS
- **PAS\_REC03.ISA : PAS SUR RECTIFICATION INDUS**

Les lignes **PAS\_REC0X.ISA** pourront être utilisées à compter de janvier 2019 pour les dossiers en décalage de paie fiscal et février 2019 pour les autres dossiers. Des informations complémentaires seront apportées sur leurs utilisations lors d'une prochaine mise à jour.

# <span id="page-12-3"></span>4.3 Que fait le logiciel ?

Depuis la version 9.80, les lignes de PAS ont été affectées pour tous les plans comptables en créateur ISA dans les comptes suivants :

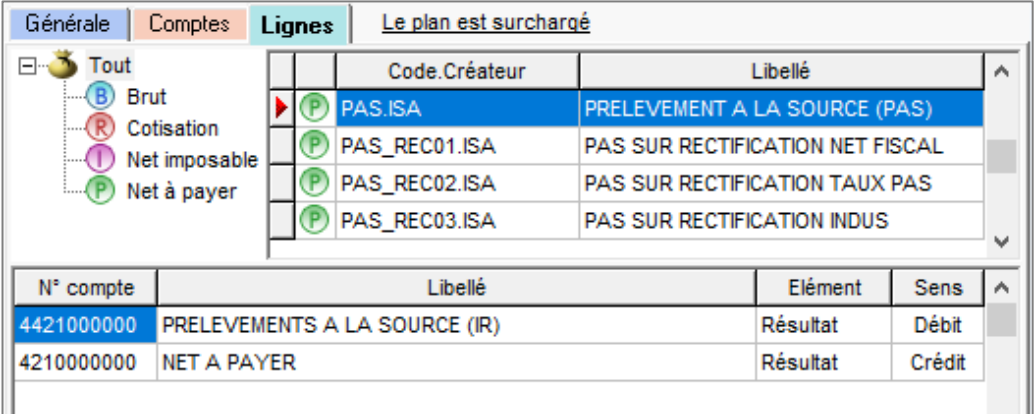

Pour plus d'informations, se reporter à la documentation **Ecritures Comptables.pdf** disponible sur l'espace client, dans la rubrique Aide à l'utilisation dans le répertoire Ecritures comptables.

# <span id="page-13-0"></span>5. LES ÉTATS DE CONTRÔLE DU PAS

# <span id="page-13-1"></span>5.1 État de contrôle simplifié

Afin de déterminer si le taux présent sur le bulletin est personnalisé ou non personnalisé, un état simplifié a été créé : **PAS\_SIMP.ISA**.

Il s'agit d'un état de contrôle mensuel. Il reprend :

- matricule
- nom, prénom du salarié
- origine du taux
- barème taux neutre (métropole/martinique...)
- taux
- identifiant du taux (pour les taux TOPAze et pour la DGFIP)

#### ÉTAPE 1 : aller en **Editions/Autres/Autres éditions**

ÉTAPE 2 : dans la liste en bas, rechercher **PAS\_SIMP.ISA**

ÉTAPE 3 : sur la partie droite, saisir la période du bulletin à vérifier

ÉTAPE 4 : cliquer sur "Aperçu"

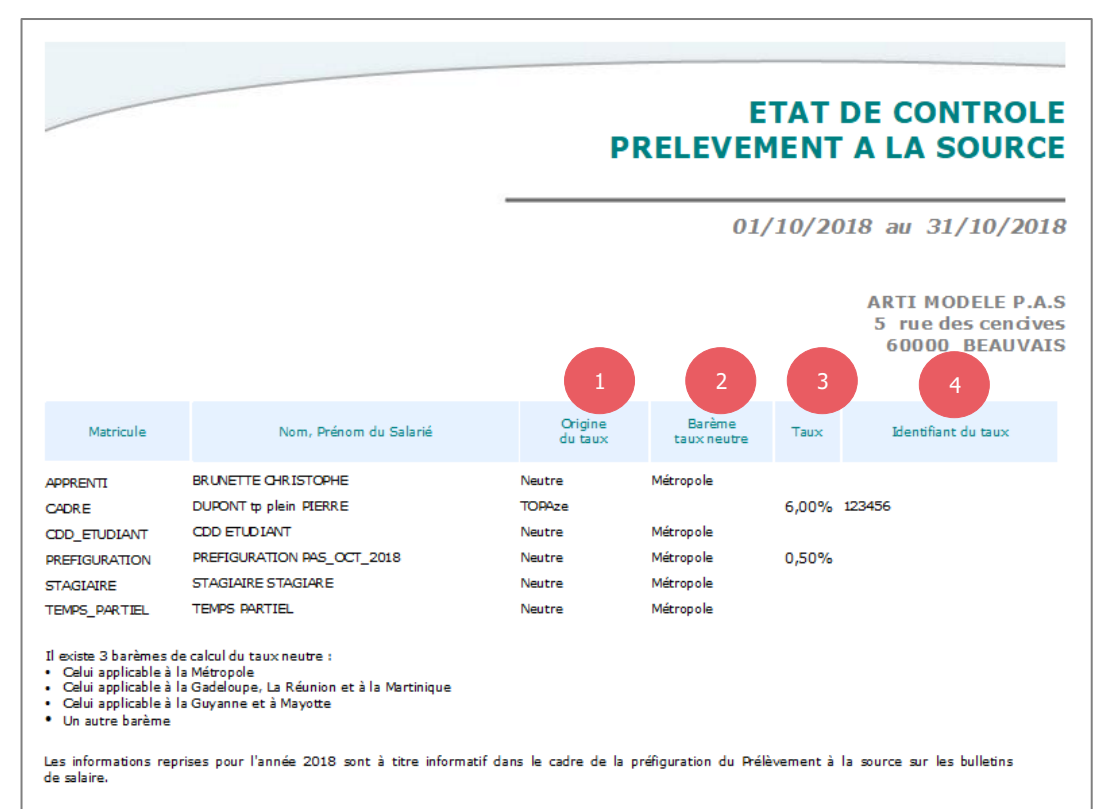

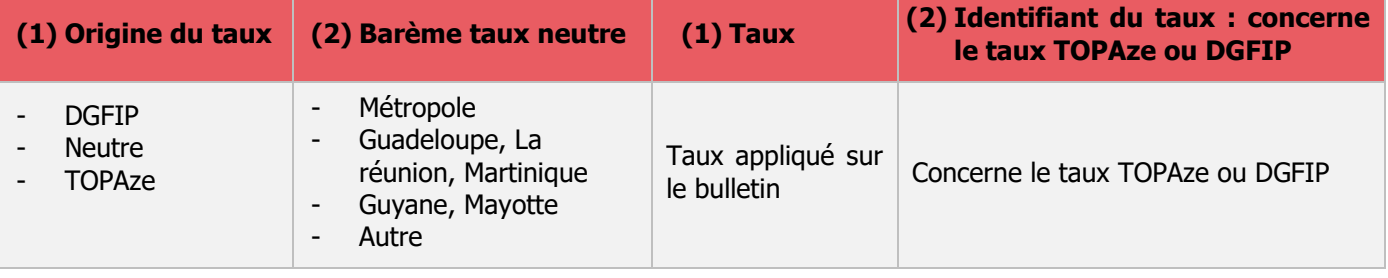

# <span id="page-14-0"></span>5.2 État de contrôle détaillé

L'état de contrôle **PAS.ISA** permet d'avoir le détail des éléments liés au PAS pour une période choisie.

Il peut être édité sur un ou plusieurs mois à partir d'octobre 2018. Il ne doit pas être à cheval sur 2 années fiscales et s'édite au format paysage.

# ÉTAPE 1 : aller en **Editions/Dossier/Récap./Totalisations et autres récapitulatifs**

ÉTAPE 2 : sur la partie gauche rechercher **PAS.ISA**

ÉTAPE 3 : en haut à droite choisir la période d'impression

ÉTAPE 4 : cliquer sur "Aperçu"

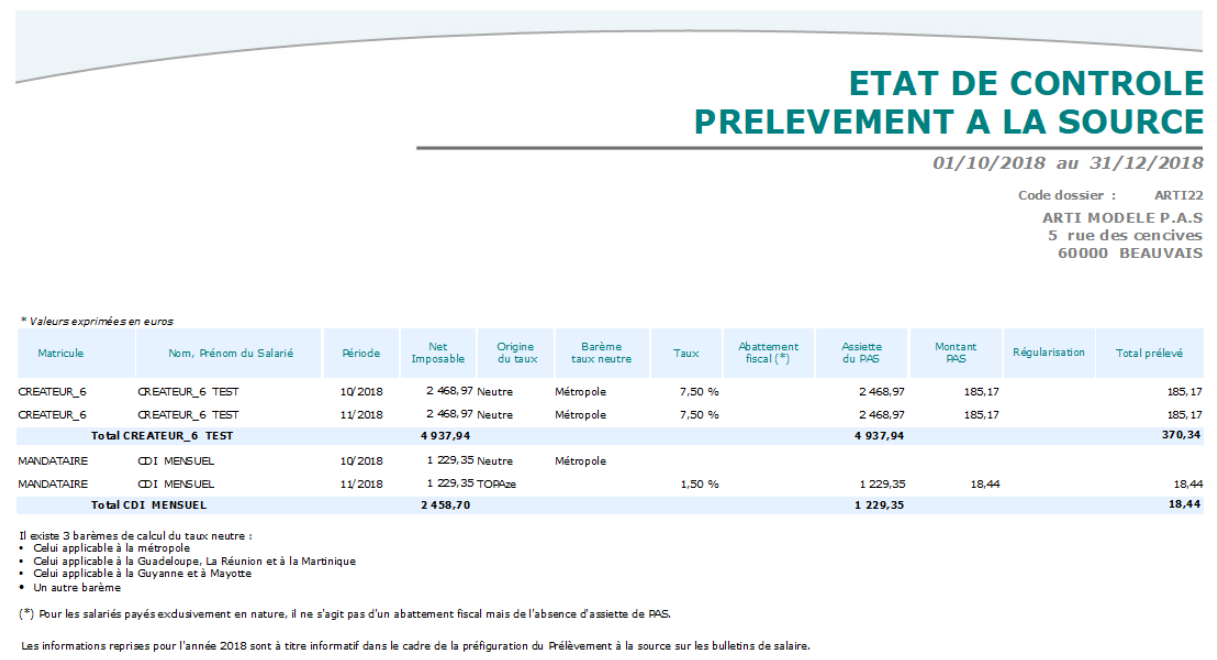

L'état **PAS.ISA** permet de contrôler les éléments suivants :

- le net imposable
- l'origine du taux (DGFIP/TOPAze/NEUTRE)
- le barème appliqué (uniquement en cas de taux neutre)
- le taux
- l'abattement fiscal (pour les CDD de  $-2$  mois en taux neutre par exemple)
- l'assiette du PAS retenue
- le montant du PAS
- les régularisations PAS
- le total par salarié pour la période choisie

# <span id="page-14-1"></span>6. VÉRIFIER LA PRÉSENCE DU CRM DGFIP DANS ISAPAYE

La DGFIP met à disposition le CRM contenant les taux PAS dans un délai de 5 à 8 jours après la date d'exigibilité de la DSN Mensuelle, soit après le 5 ou le 15.

Fiche DSN 1818 : [https://dsn-info.custhelp.com/app/answers/detail/a\\_id/1818/kw/crm%20dgfip](https://dsn-info.custhelp.com/app/answers/detail/a_id/1818/kw/crm%20dgfip)

Rappel : pour une application du taux PAS en automatique sur le bulletin de la période en cours, le dépôt automatique (MtoM) doit être activé avant l'envoi de la DSN M-1.

# ÉTAPE 1 : aller en **Déclarations/DSN/Mensuelle/Mensuelle**

ÉTAPE 2 : choisir le mois d'exigibilité (ex: Décembre pour la période d'emploi de novembre)

ÉTAPE 3 : cliquer sur "Accéder aux déclarations"

ÉTAPE 4 : se positionner sur le dossier concerné

ÉTAPE 5 : cliquer sur dans la colonne "Détails"

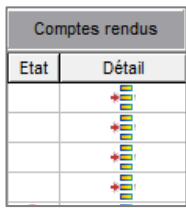

ÉTAPE 6 : vérifier la présence du CRM DGFIP :

Le CRM DGFIP est présent dans la liste :

# Le programme applique les taux personnalisés dans le prochain bulletin.

Si le salarié n'est pas présent dans le fichier, un taux neutre sera appliqué.

- Le CRM DGFIP n'est pas présent dans la liste :

# Le programme applique le taux neutre dans le prochain bulletin.

Il est possible de remonter manuellement le CRM DGFIP.

# <span id="page-15-0"></span>7. COMMENT VÉRIFIER LE TYPE DE TAUX PAS APPLIQUÉ DANS LE BULLETIN ?

Pour rappel, il existe 2 types de taux : le taux personnalisé et le taux non personnalisé.

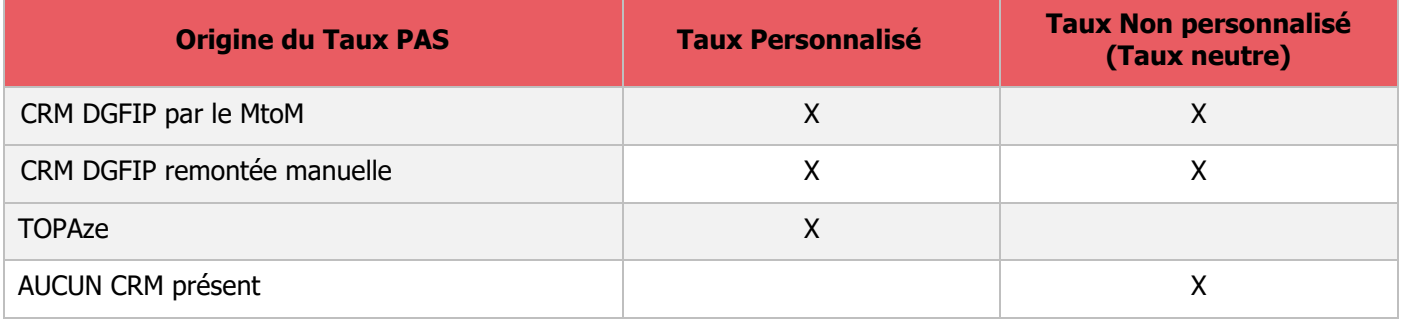

# <span id="page-15-1"></span>7.1 Par l'onglet **DSN** du bulletin

ÉTAPE 1 : aller en **Salaires/Bulletins de salaire/Calcul**

- ÉTAPE 1 : se positionner sur le salarié souhaité
- ÉTAPE 2 : aller sur l'onglet **DSN** puis sur **Eléments de contrôle**

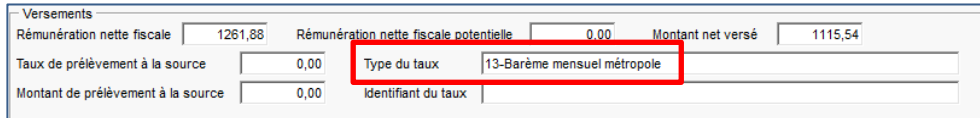

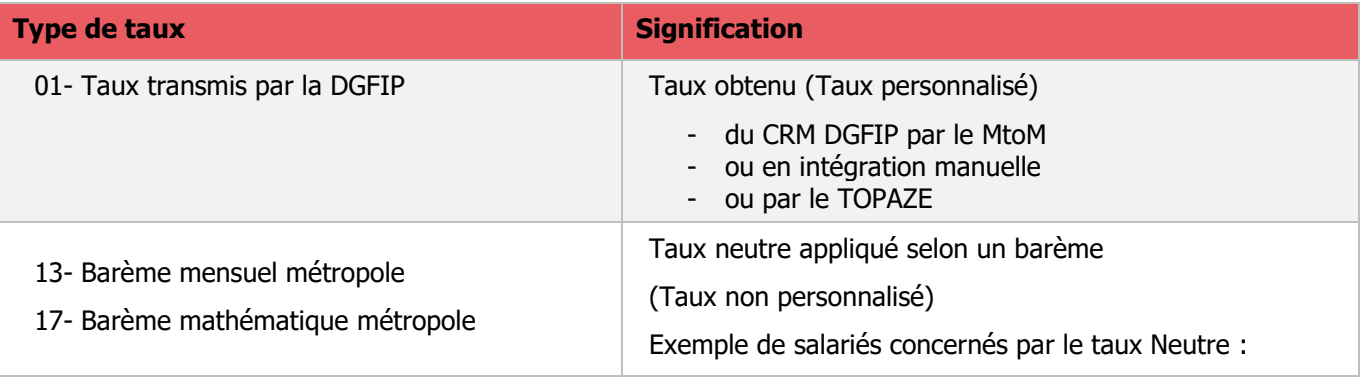

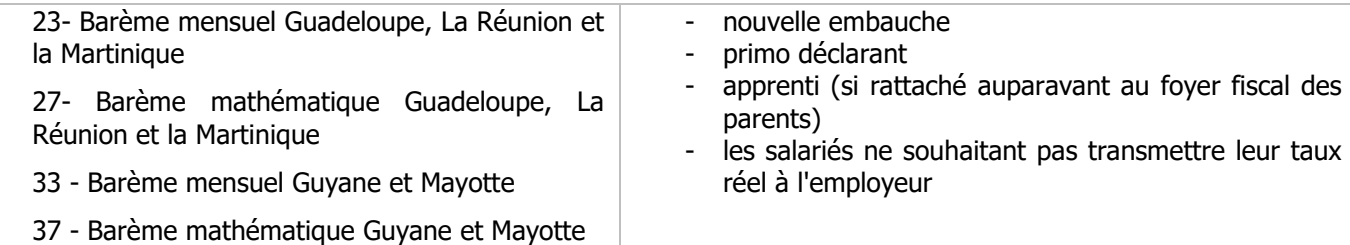

# <span id="page-16-0"></span>7.2 Dans les données calculées du bulletin

- ÉTAPE 1 : aller en **Salaires/Bulletins de salaire/Calcul**
- ÉTAPE 2 : se positionner sur le salarié souhaité
- ÉTAPE 3 : aller sur l'onglet **Bulletin**
- ÉTAPE 4 : faire un clic droit **"Visualisation des calculées"**
- ÉTAPE 5 : cocher "Toutes les données calculées"
- ÉTAPE 6 : vérifier la donnée **PAS\_TX\_CHX.ISA**

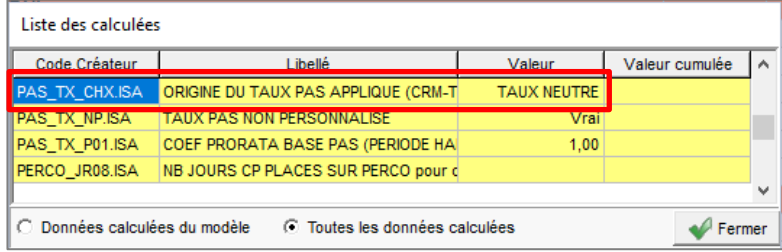

# <span id="page-16-1"></span>7.3 En aperçu du bulletin de salaire

- ÉTAPE 2 : aller en **Salaires/Bulletins de salaire/Calcul**
- ÉTAPE 3 : se positionner sur le salarié souhaité
- ÉTAPE 4 : aller sur l'onglet **Bulletin**
- ÉTAPE 5 : cliquer sur "Aperçu" en bas à droite
- ÉTAPE 6 : choisir la forme de bulletin souhaité
- ÉTAPE 7 : cliquer sur "Ok"

#### Exemples :

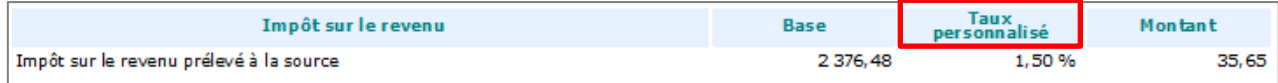

Le taux peut être non personnalisé ou personnalisé selon les cas.

Cette documentation correspond à la version 10.00. Entre deux versions, des mises à jour du logiciel peuvent être opérées sans modification de la documentation. Elles sont présentées dans la documentation des nouveautés de la version sur votre espace client.